## Linux Network Programming (LNP): 환경 구축 안내서

<CPL-TR-09-03>

2009년 2월

경북대학교 통신프로토콜연구실

김지인 (jiin16@gmail.com)

박재완 (jwparkinf8@gmail.com)

## **요 약**

본 문서에서는 Linux에서의 TCP, UDP Socket 프로그래밍 뿐만 아니라, SCTP (Stream Control Transmission Protocol)에 대하여 학습할 수 있는 기회를 제공한다. SCTP는 TCP와 유 사한 연결 지향성 프로토콜이나, Multi-Stream을 비롯한 Multi-Homing 특성을 제공할 뿐만 아니라, 몇 가지 특징들을 통하여 TCP에서의 문제점들을 개선한 프로토콜이다.

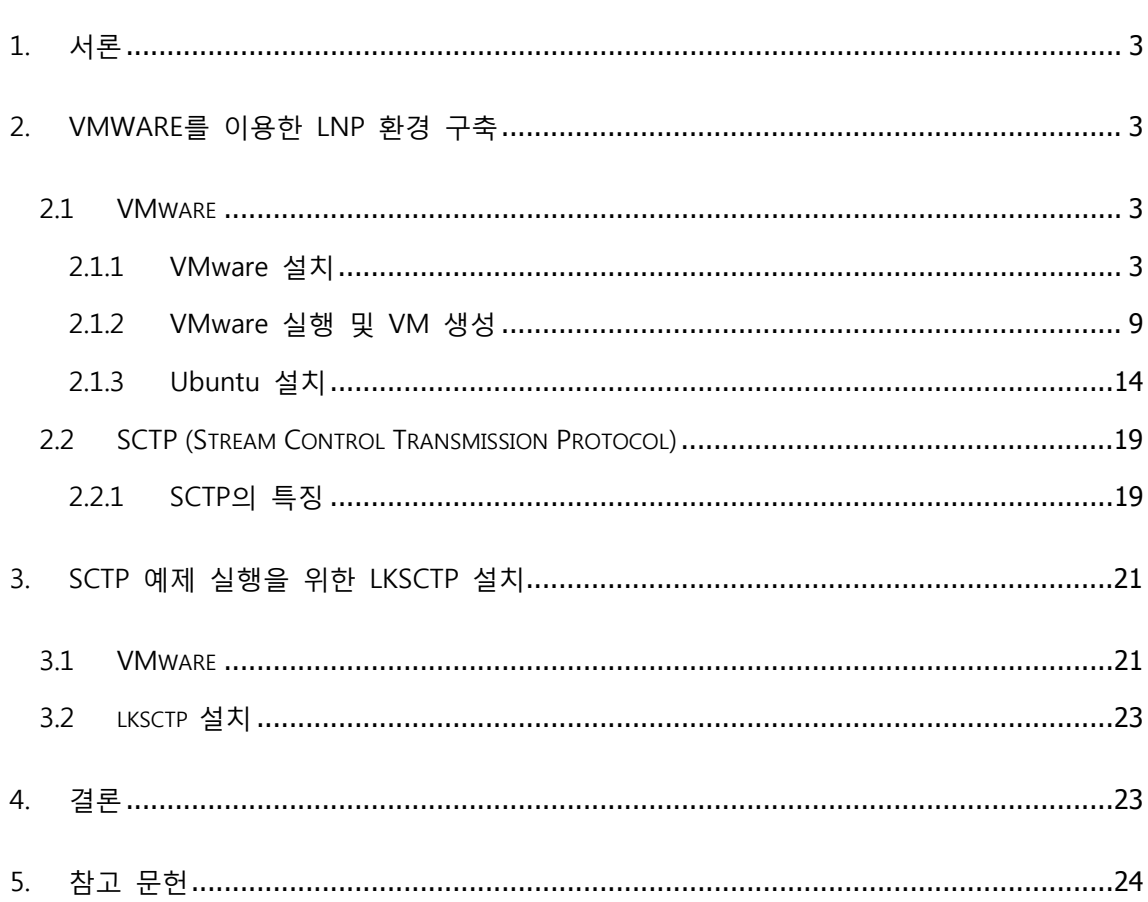

# 목 차

#### **1. 서론**

 본 문서는 Linux Network Programming에 대한 전반적인 이해를 돕기 위하여, 예제를 실습 할 수 있는 환경을 구축하는 방법을 제시한다. Linux를 운영체제로 사용하여 프로그래밍환경 을 구성하지만, 여기서 다루는 예제들이 Unix 환경으로 구축 되었기 때문에 몇 가지 수정이 필요하다. 따라서, 관련하여 몇 가지 패치 작업이 요구될 수도 있다.

### **2. VMware를 이용한 LNP 환경 구축**

이 장에서는 VMware와 Ubuntu Linux를 이용한 LNP 환경 구축에 대해서 언급한다. 사용한 Linux는 Ubuntu 8.04 버전이다.

#### **2.1 VMware**

VMware란 Virtual Machine Software의 약자로 말 그대로 가상의 머신을 위한 소프트웨어이 다. 주로 기존의 운영체제 위에서 다른 운영체제를 사용하기 위해서 사용된다. 예를 들면, Windows에서 Linux를 사용하거나, Linux에서 Windows를 동시에 사용하기 위해서 사용하는 소프트웨어이다.

#### 2.1.1 VMware 설치

VMware의 설치는 아주 간단하다. 일반적인 Windows program과 다른 점이 없다. 다음은 VMware 설치 과정을 설명하고 있다.

3

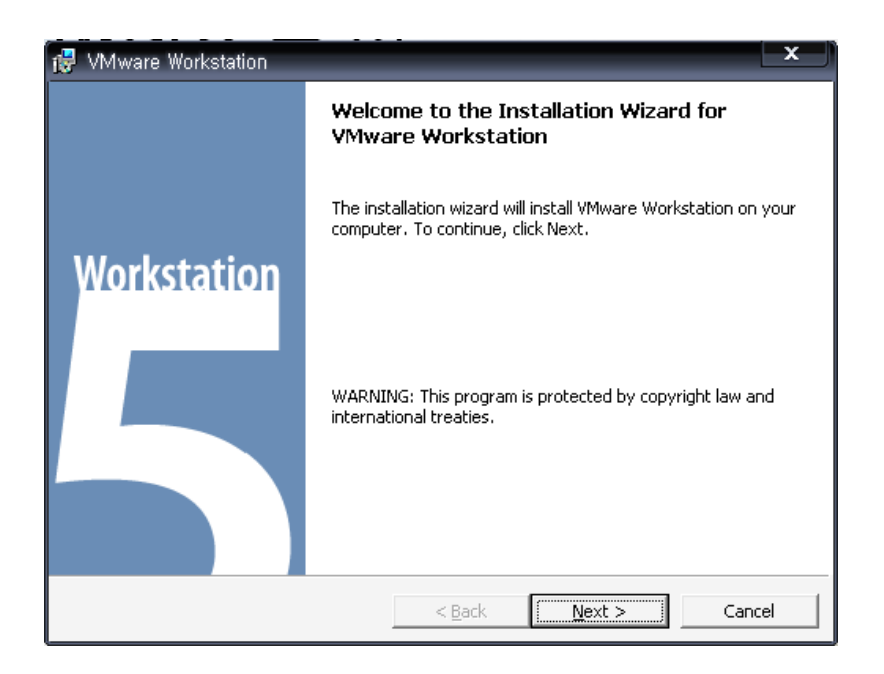

그림 1. VMware 설치화면

간단하게 'Next'를 선택함으로써 다음 단계로 넘어간다.

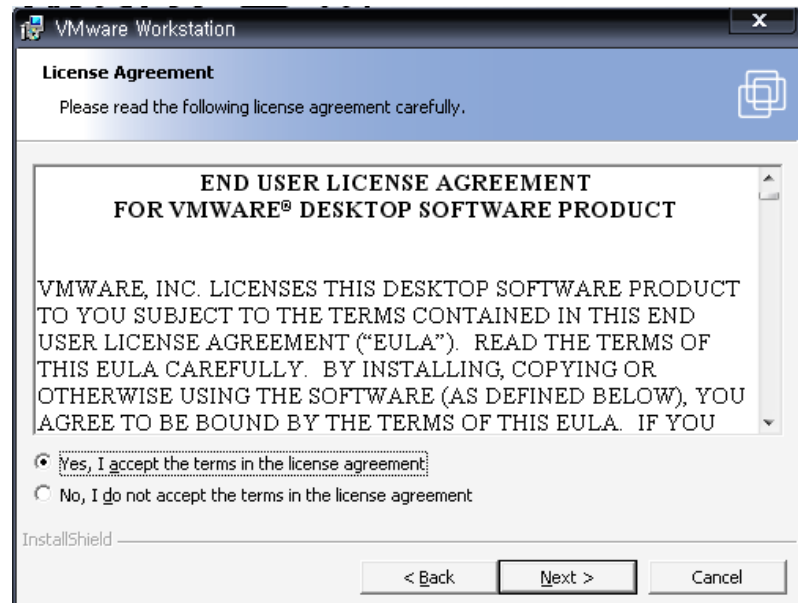

그림 2. VMware 설치화면

라이선스에 대해서 사용자의 동의를 구하는 화면이다. "Yes, I accept the terms in the license agreement"를 선택한 후 "Next"를 선택하여 다음 단계로 넘어간다.

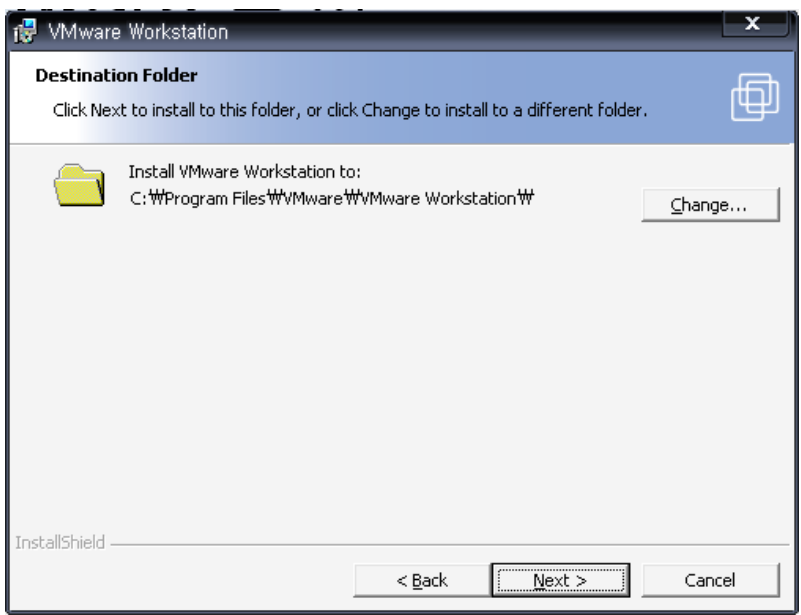

그림 3. VMware 설치화면

설치 경로를 선택하는 화면이다. 기본값으로는 'C:\Program Files\VMware\VMware Workstation\'이 되어 있다. 값을 바꾸고 싶다면 "Change…"를 통하여 변경한 후 "Next"를 선택하여 다음 단계로 넘어간다.

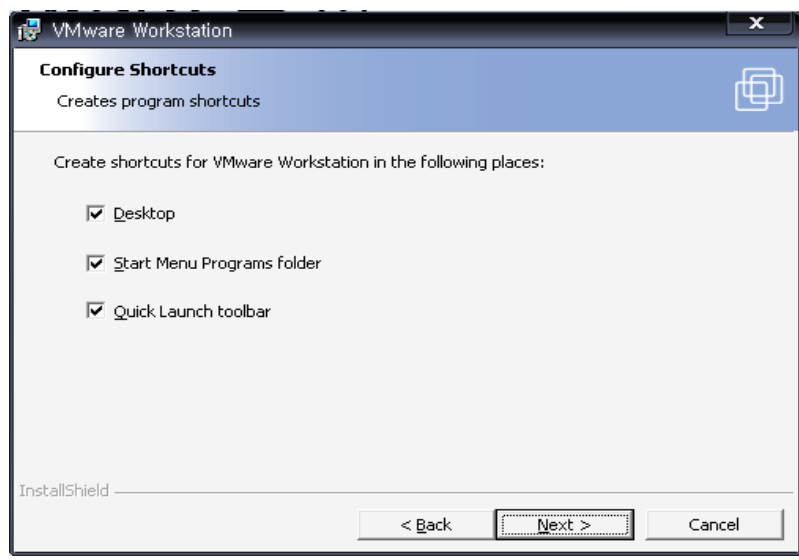

그림 4. VMware 설치화면

바로 가기를 설정하는 화면이다. 기본적으로 바탕화면, 시작메뉴, 빠른 실행 모든 메뉴에 바 로 가기가 생성되도록 체크되어 있다. 사용자가 원하는 대로 조작 후 "Next"를 선택하여 다 음 단계로 넘어간다.

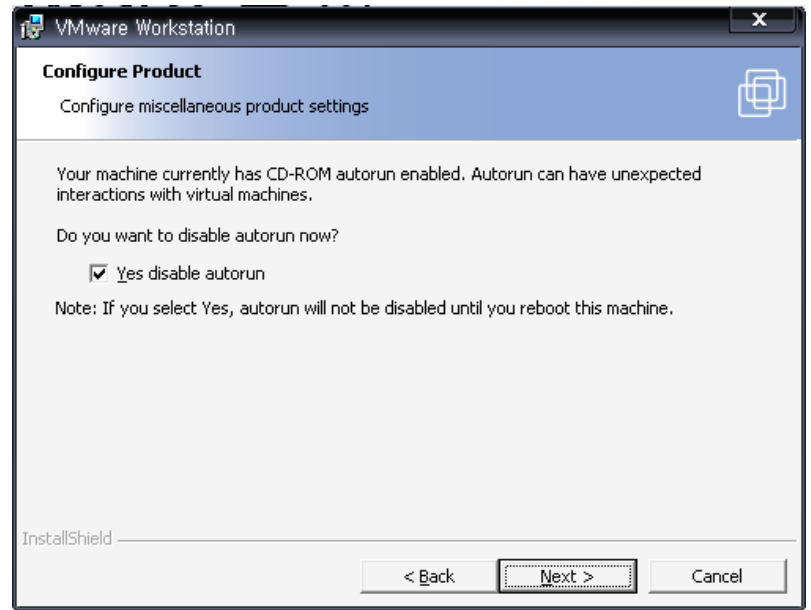

그림 5. VMware 설치화면

CD-ROM의 자동 실행을 설정하는 화면이다. CD-ROM 자동 실행이 설정되어 있을 경우 예 상하지 못한 Virtual Machine과의 interaction으로 인해 문제가 발생할 수 있으므로, VMware 에서는 CD-ROM 자동 실행을 방지할 것을 권고하고 있다. 실제로 Disable하지 않고 VMware를 설치, 사용해 보았으나 별다른 문제는 발생하지 않았다.

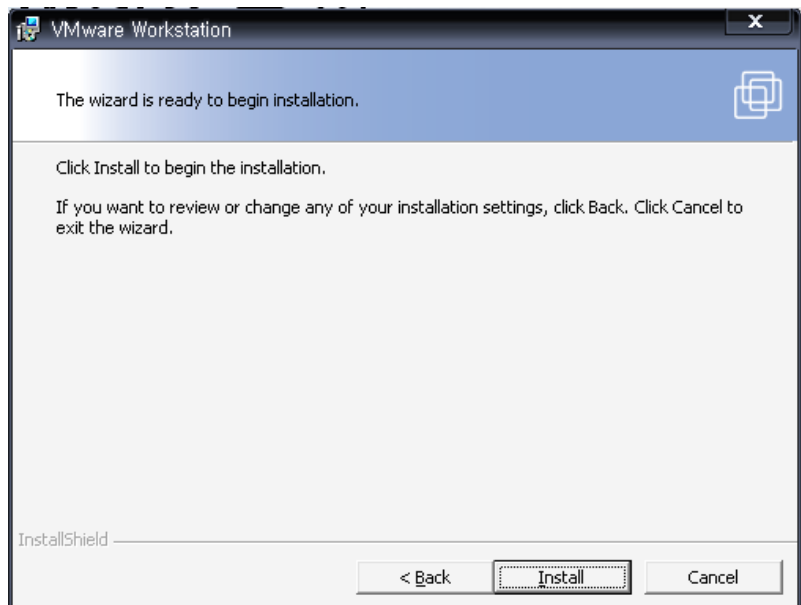

그림 6. VMware 설치화면

이제 설치 준비가 끝나 본격적인 설치 화면이 나온다. VMware를 설치할 준비가 끝났다면 "Install"을 선택하여 설치를 시작한다.

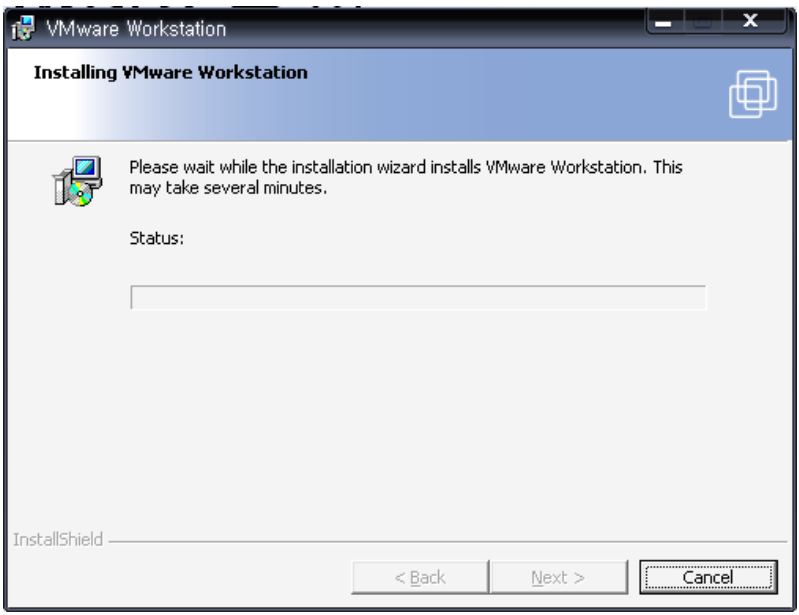

그림 7. VMware 설치화면

VMware 설치 진행 화면이다. Status에서 설치 상태를 알 수 있다.

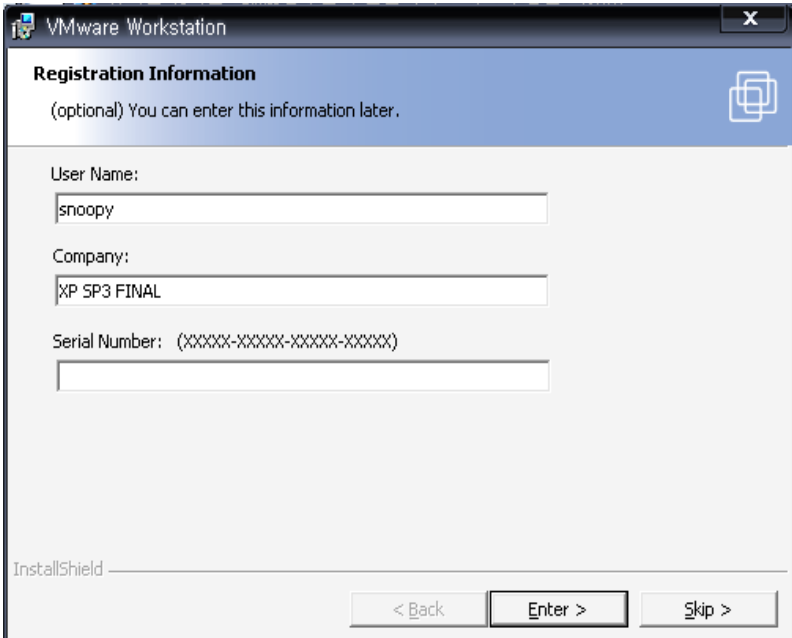

그림 8. VMware 설치화면

VMware 설치가 종료된 후 등록 정보를 입력하는 화면이다. 사용자 이름, 회사, Serial Number를 입력하는 화면이다. 위 정보들을 작성하고 "Enter"를 선택하여 다음 단계로 넘어 간다.

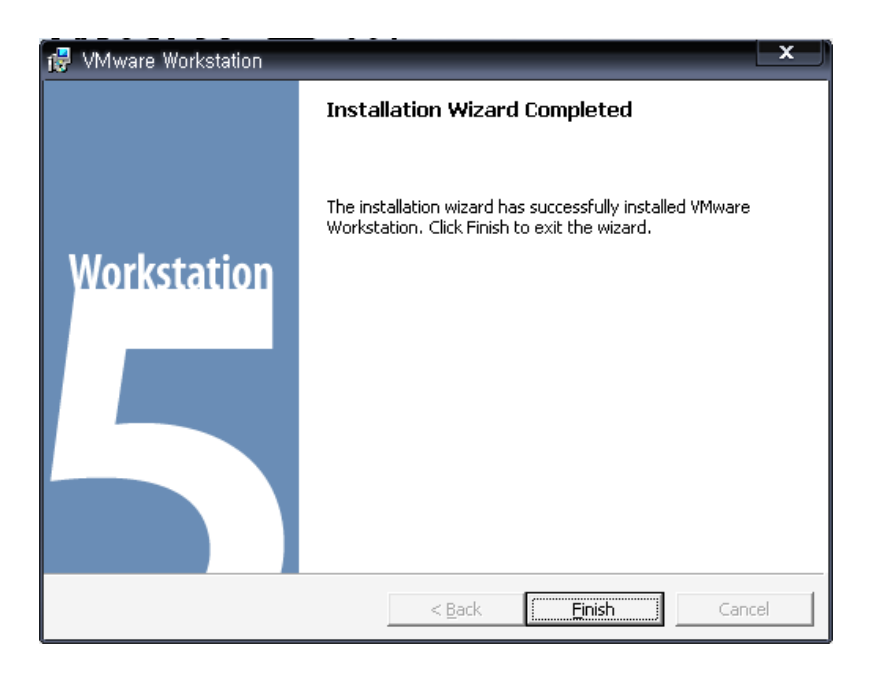

그림 9. VMware 설치화면

설치가 완료 되었다. 이제 "Finish"를 선택하여 설치 마법사를 종료한다.

#### 2.1.2 VMware 실행 및 VM 생성

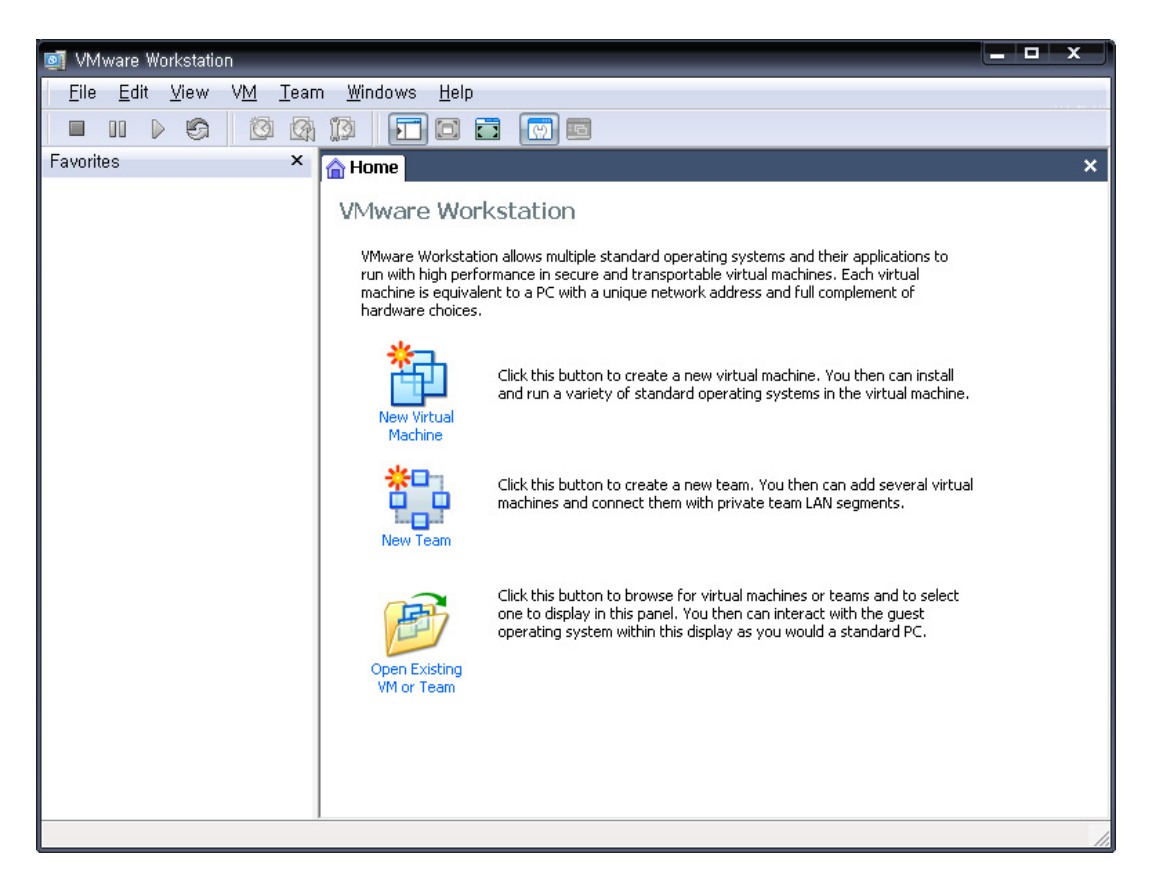

그림 10. VMware 실행화면

VMware 실행 화면이다. VMware를 실행화면 위와 같은 화면이 나온다. 간단한 VMware에대 한 설명과 함께 아래에는 세 가지 메뉴가 존재한다. 'New Virtual Machine'에서는 새로운 Virtual Machine을 만들 수 있고, "New Team"에서는 여러 개의 Virtual Machine으로 private 네트워크를 구축할 수 있으며, "Open Existing VM or Team"에서는 기존의 VM이나 team을 불러올 수 있다.

여기에서는 새로운 VM에 Linux를 설치할 것이므로 New Virtual Machine을 선택한다. New Virtual Machine을 선택하면 아래와 같은 마법사가 실행이 되며, VM 구성을 위한 몇 가지 설정들을 하게 된다.

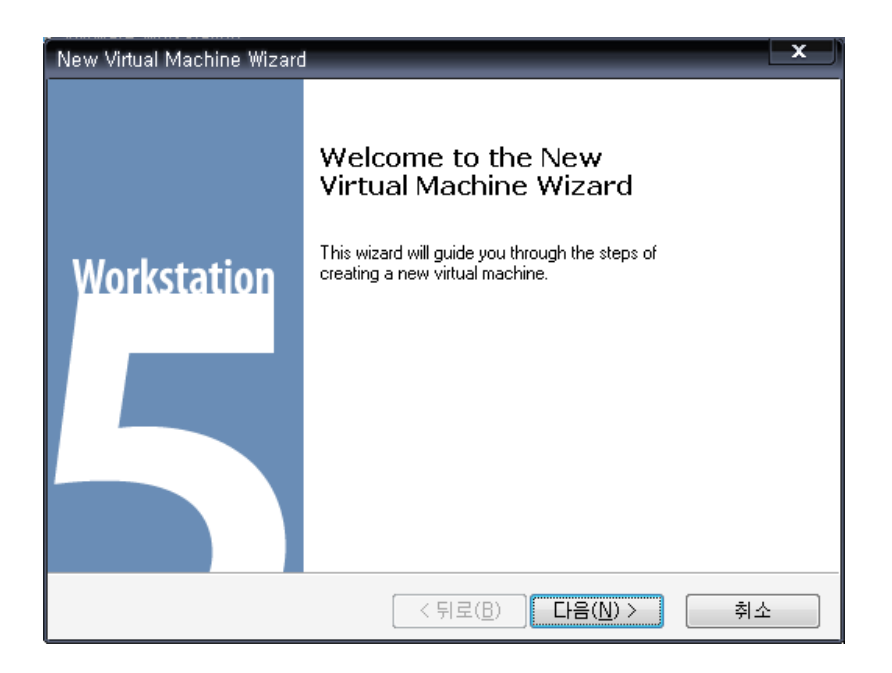

그림 11. VM 생성화면

VM을 생성하는 마법사의 첫 화면이다. 지금부터는 메뉴가 한글로 표시되므로 설치하기가 더욱 쉽다. "다음"을 선택하여 다음 단계로 넘어간다.

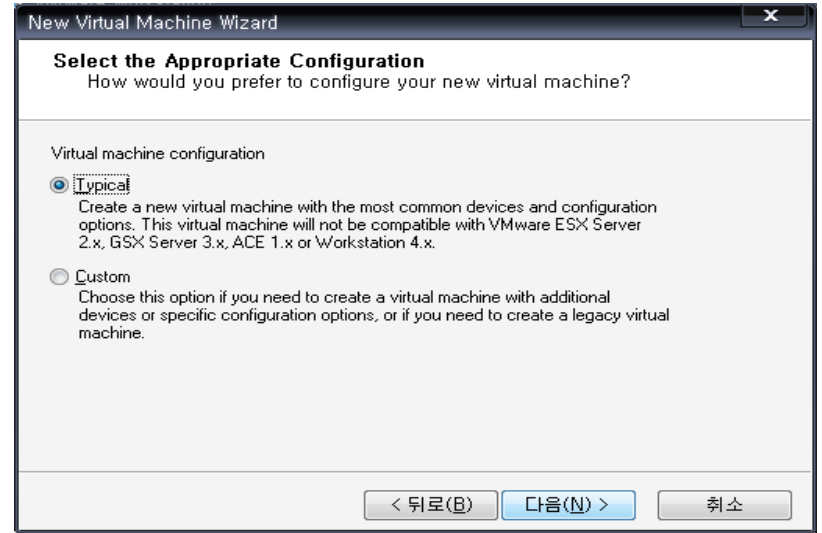

그림 12. VM 생성화면

설정을 선택하는 화면으로 "Typical"(일반)과 "Custum"(사용자 정의) 두 가지가 존재한다. 일 반 설정과 사용자 정의 설정의 차이의 경우 사용자 정의 설치가 몇 가지 설정을 더하게 된 다. 추가되는 설정으로는 VM의 memory size를 정의하는 것 등이 있다. 여기서는 일반적인 방법인 Typical을 선택하여 설치를 하도록 하겠다.

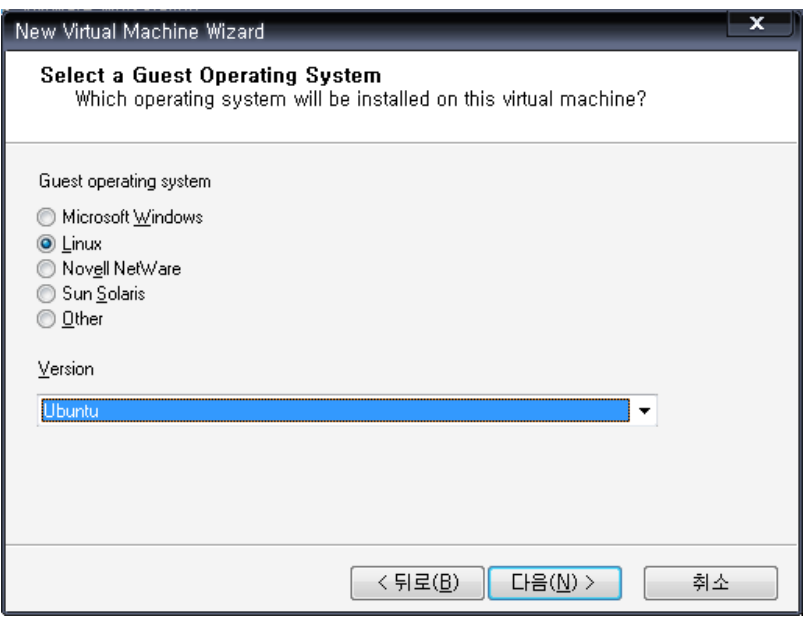

그림 13. VM 생성화면

게스트 OS를 선택하는 화면이다. 게스트 OS로는 Microsoft Windows와 Linux, Nevell Netware, Sun Solaris, 등이 있다. 여기서는 Ubuntu Linux를 설치할 것이기 때문에 "Linux"와 "Ubuntu"를 선택하였다. 다음 단계로 넘어가기 위해서 "다음"을 선택한다.

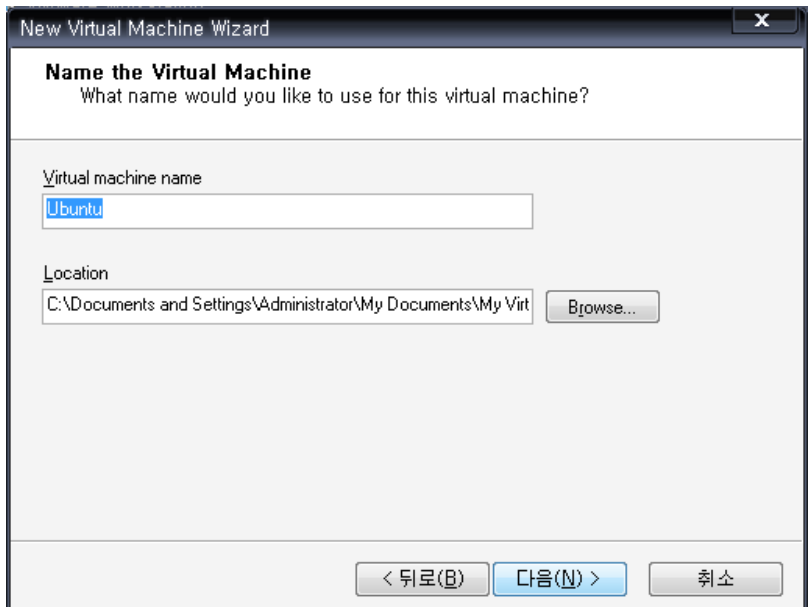

그림 14. VM 생성화면

VM의 이름과 경로를 지정하는 화면이다. VM의 이름은 기본값으로 운영체제의 이름으로 되 어 있고 경로 또한 내 문서 안 My Virtual Machine으로 되어있다. 변경을 원하는 사람은 변 경을 한 후 "다음"을 선택하여 다음 단계로 넘어간다.

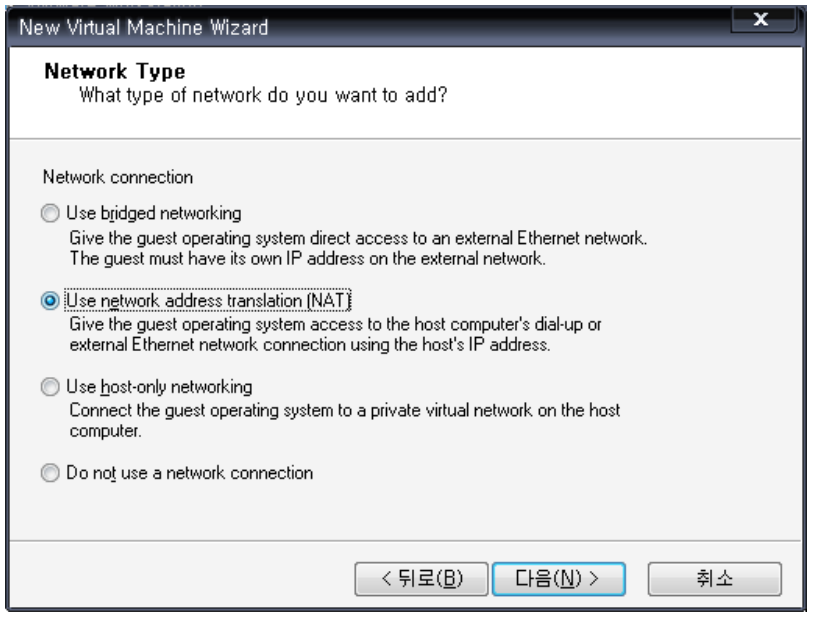

그림 15. VM 생성화면

다음은 네트워크 종류를 설정하는 화면이다. 기본적으로 세 가지 유형이 존재한다. "Use bridged networking"의 경우, 게스트 OS가 하나의 독립된 IP 주소를 가질 수 있을 때 사용 하는 것이고, "Use network address translation(NAT)"의 경우, 게스트 OS가 독립된 IP 주소를 가질 수 없을 때 NAT를 활용해서 사설망을 구축하여 사용하는 경우에 사용된다. 그리고 "Use host-only networking"의 경우 host에서 가상 사설 망을 사용할 경우에 쓰이며, "Do not use a network connection"의 경우 네트워크를 사용하지 않을 때 사용하는 것이다.

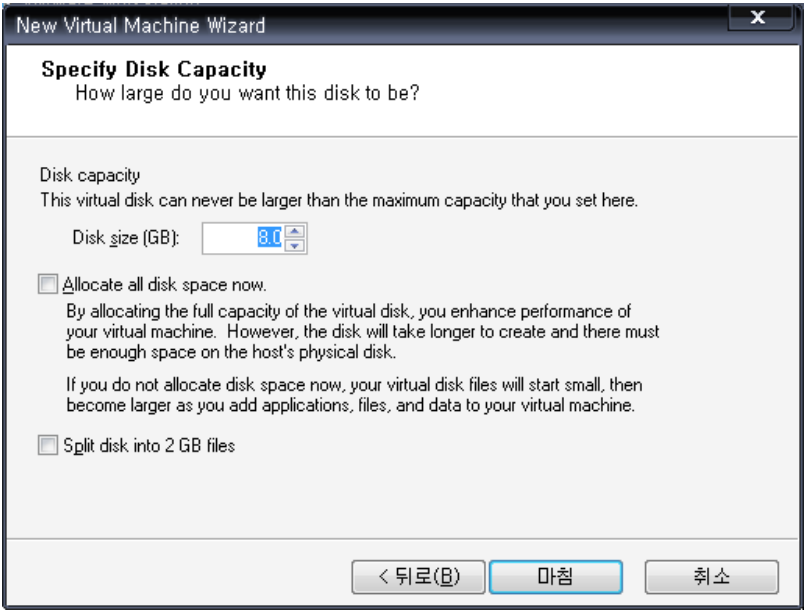

다음은 VM의 디스크 크기를 설정하는 화면이다. 기본값으로는 8GB가 설정이 되어 있다. 하 드 디스크의 여유가 있다면 좀 더 늘릴 것을 권장한다.

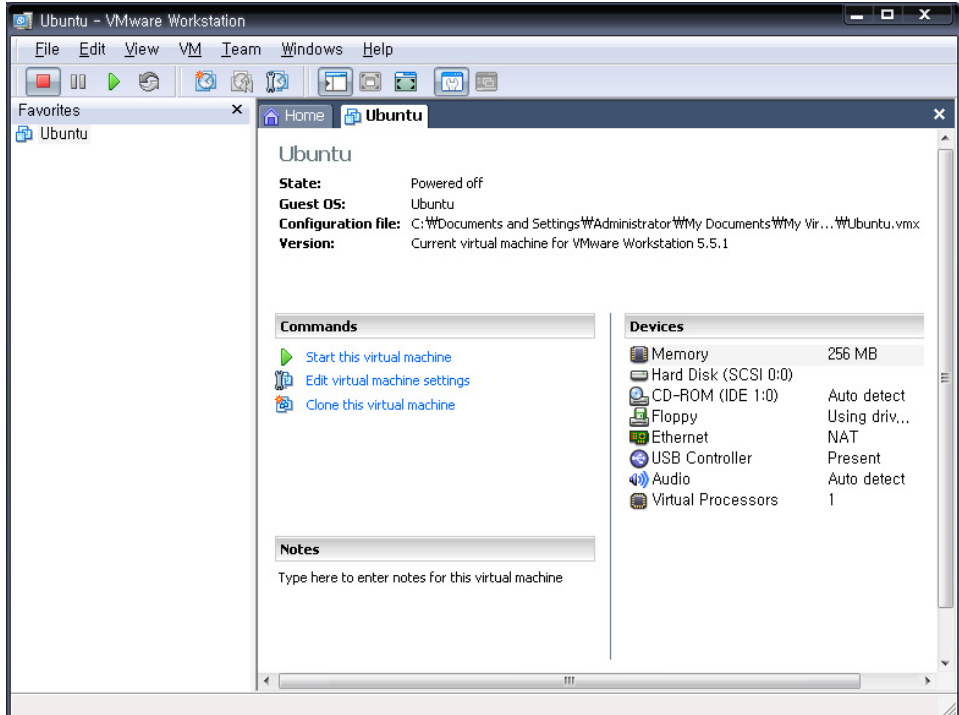

그림 16. VM 생성

VM 생성이 완료되었다. 이제부터는 Ubuntu Linux 설치에 대해서 알아 볼 것이다.

#### 2.1.3 Ubuntu 설치

Ubuntu를 설치하기 위해서 우선 Ubuntu를 다운받아야 한다. 다운로드는 Ubuntu 공식 사이 트(http://www.ubuntu.com/)에서 가능하다.

iso 파일을 사이트에서 다운 받은 후 VMware에서 별도의 CD 없이 바로 설치가 가능하다. VM은 가상으로 만든 머신이므로 iso 파일을 바로 CD-ROM에서 읽을 수 있기 때문이다. 설 정 방법은 다음과 같다.

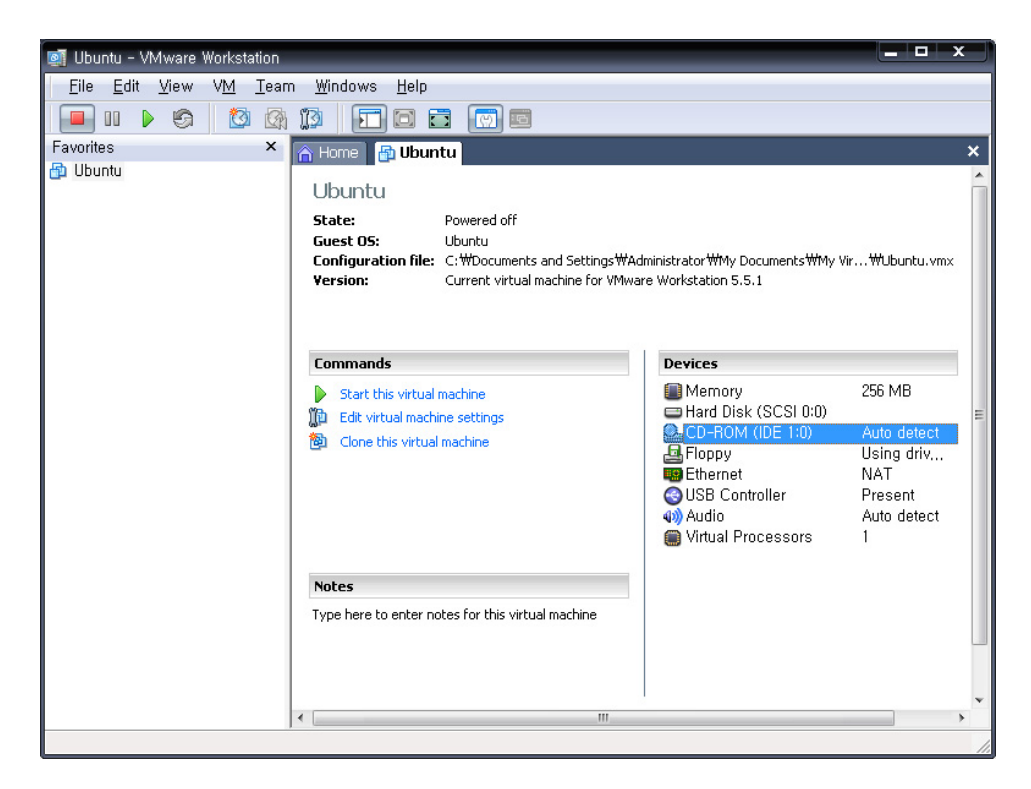

#### 그림 17. VM CD-ROM 설정

먼저 CD-ROM을 더블 클릭한다. 그러면 CD-ROM을 설정하는 화면이 나타난다.

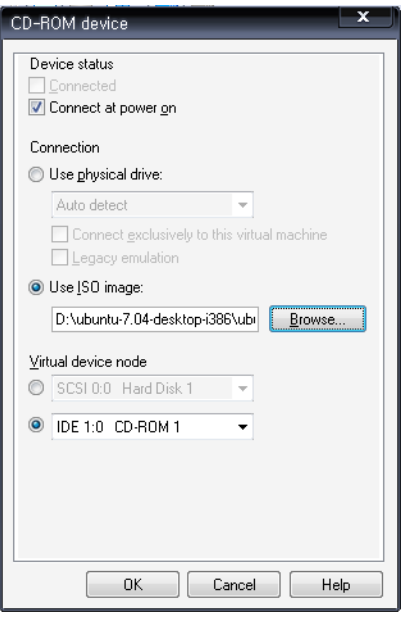

그림 18. VM CD-ROM 설정

"Use ISO image"를 선택하여 Ubuntu 사이트에서 다운 받은 이미지 파일을 선택한다. 로컬 머신에 있는 CD-ROM을 사용하려면 "Use physical drive"를 선택하면 알아서 설정을 해준다.

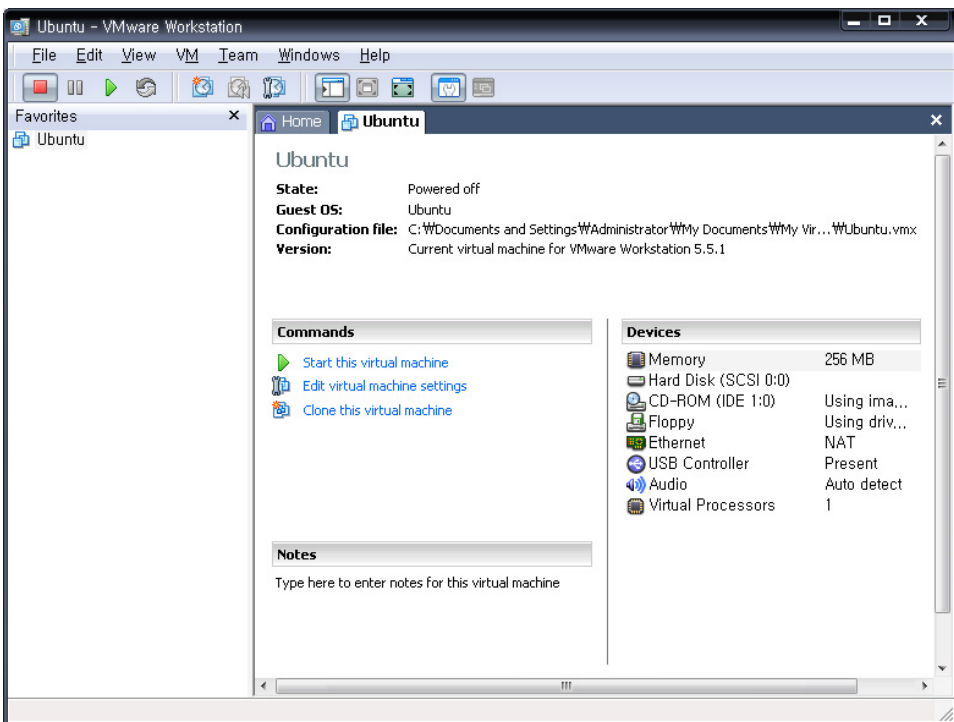

그림 19. VM start

이제 모든 설정이 끝났다. "Start this virtual machine"을 선택하여 VMware를 시작하도록 한 다.

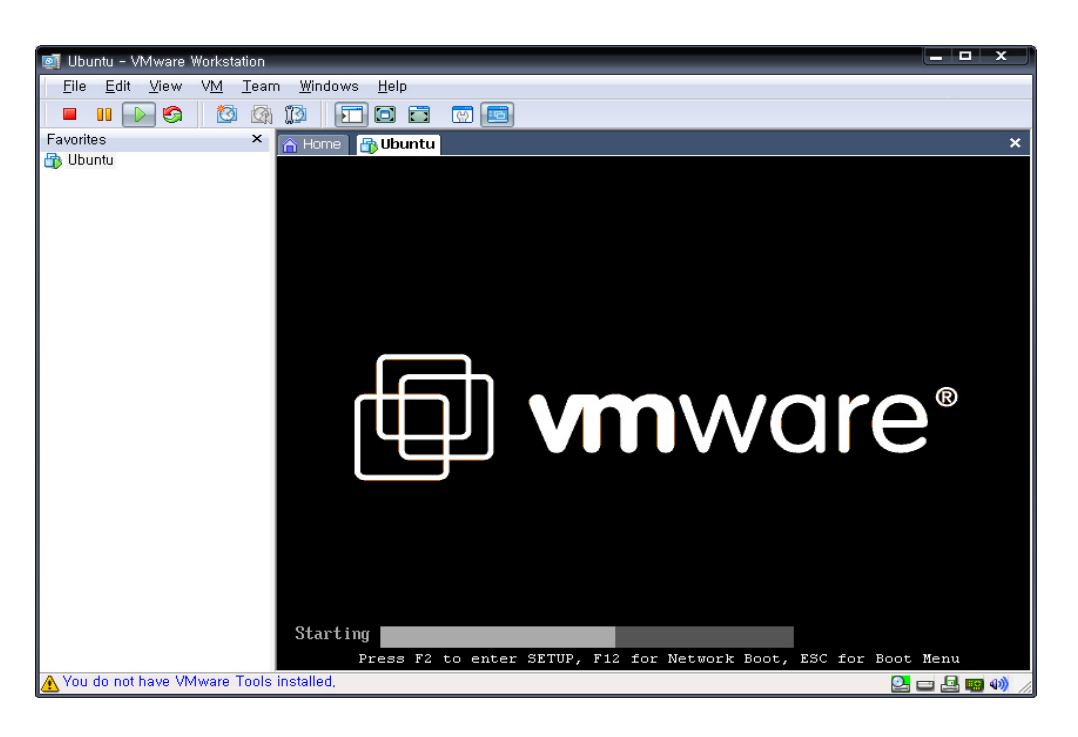

그림 20. VM 실행

VM을 시작한 화면이다. 시작 후 아래와 같은 Ubuntu 기본 화면이 나타난다.

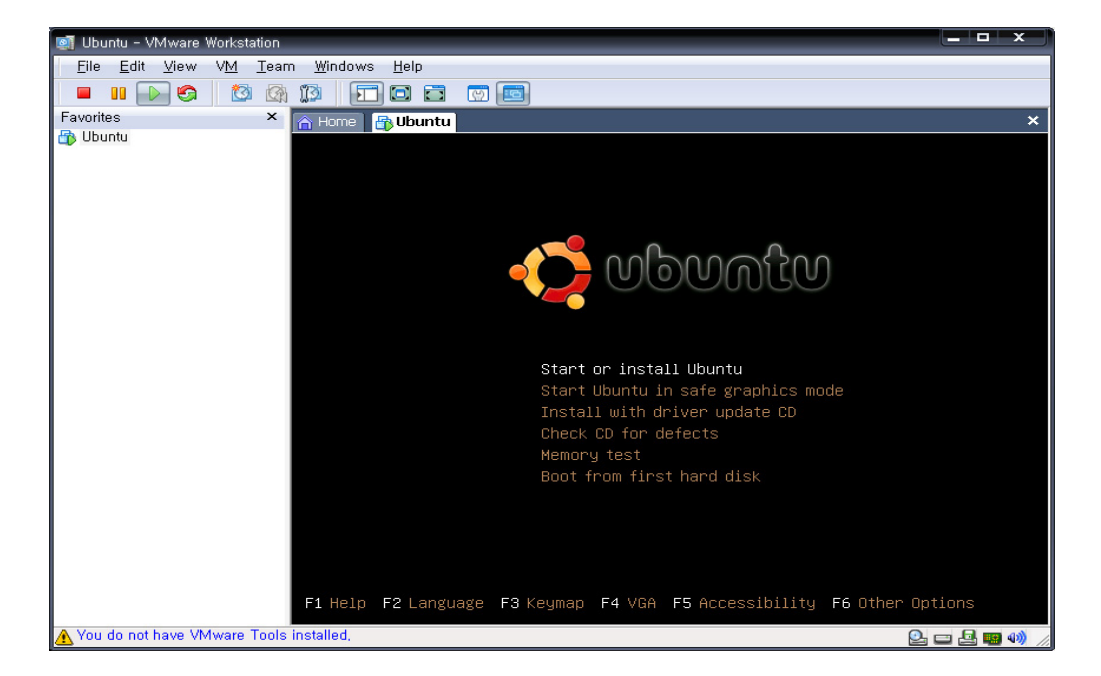

그림 21. Ubuntu 설치

Ubuntu 초기 화면이다. 여기서는 Ubuntu를 설치하기 위해서 제일 위에 있는 "Start or install Ubuntu"를 선택한다. 그럼 아래와 같은 로딩 화면이 나타난다.

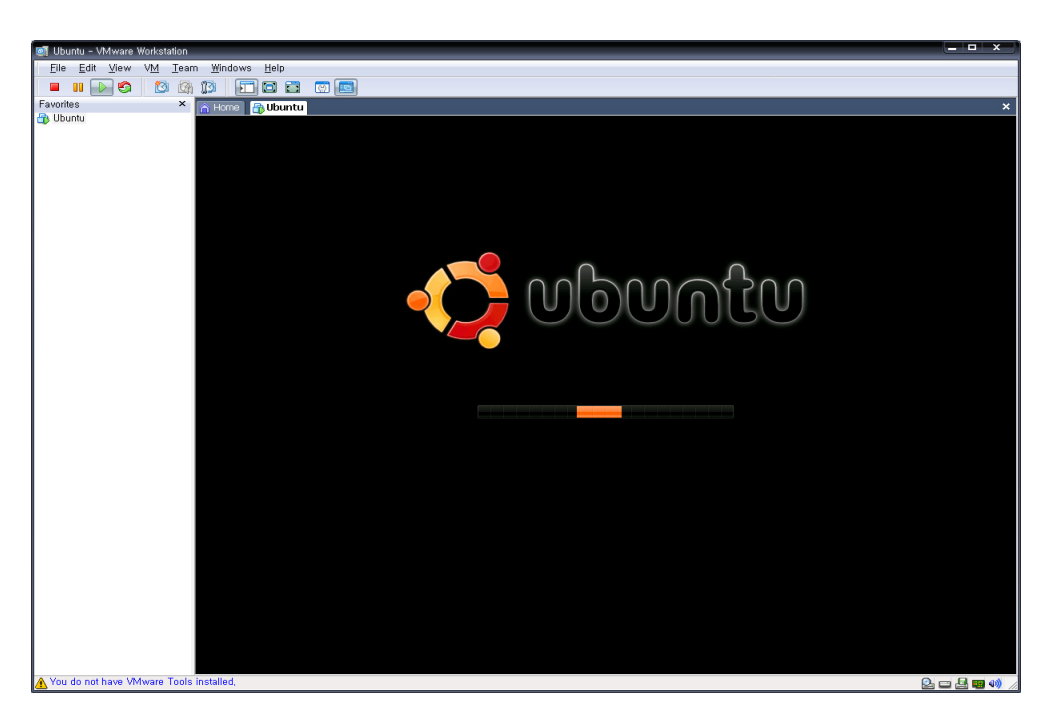

그림 22. Ubuntu 설치

Ubuntu 설치를 위한 로딩 화면이다. 로딩이 끝난 후 아래와 같은 화면이 나타난다.

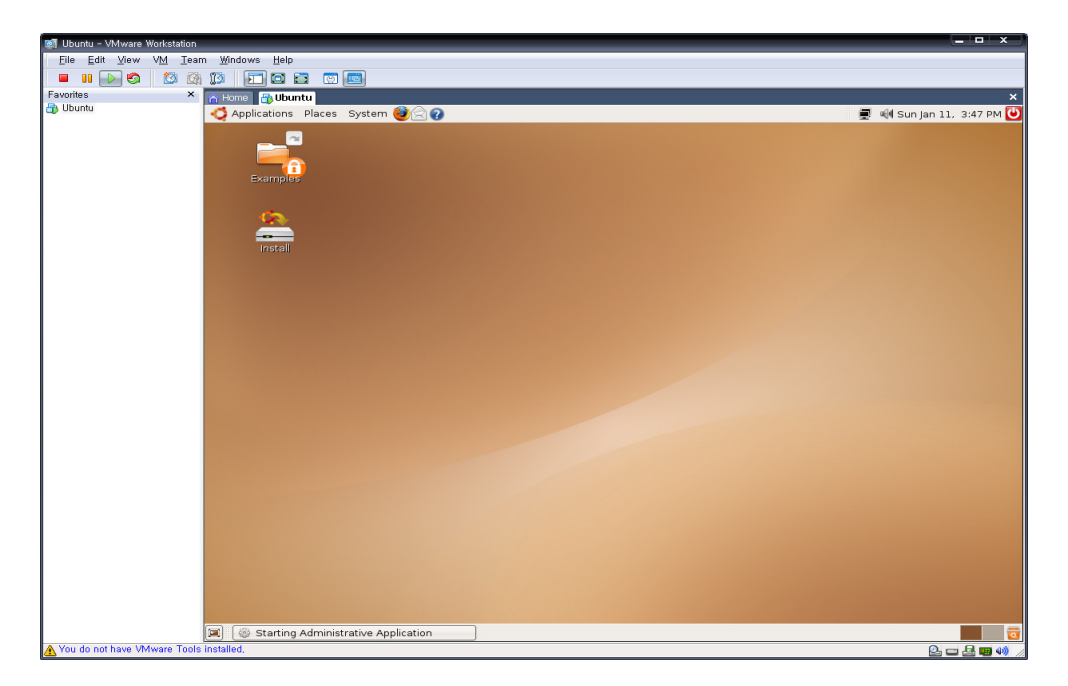

그림 23. Ubuntu 설치

"install"을 더블 클릭하면 설치가 시작이 되며, 설치는 마법사를 통해 진행이 되어 Windows 설치보다 간단하다. 설치는 간단한 설정 작업으로 이루어져 있으며, 언어, 키보드, 파티션, 계정, 관리자 계정에 대한 설정을 하면 모든 설정이 끝나고 설치가 이루어진다.

대표적으로 시작부분에 있는 언어 설정 부분만을 설명하고 나머지 부분은 쉽게 설정 후 설 치를 할 수 있을 것이다.

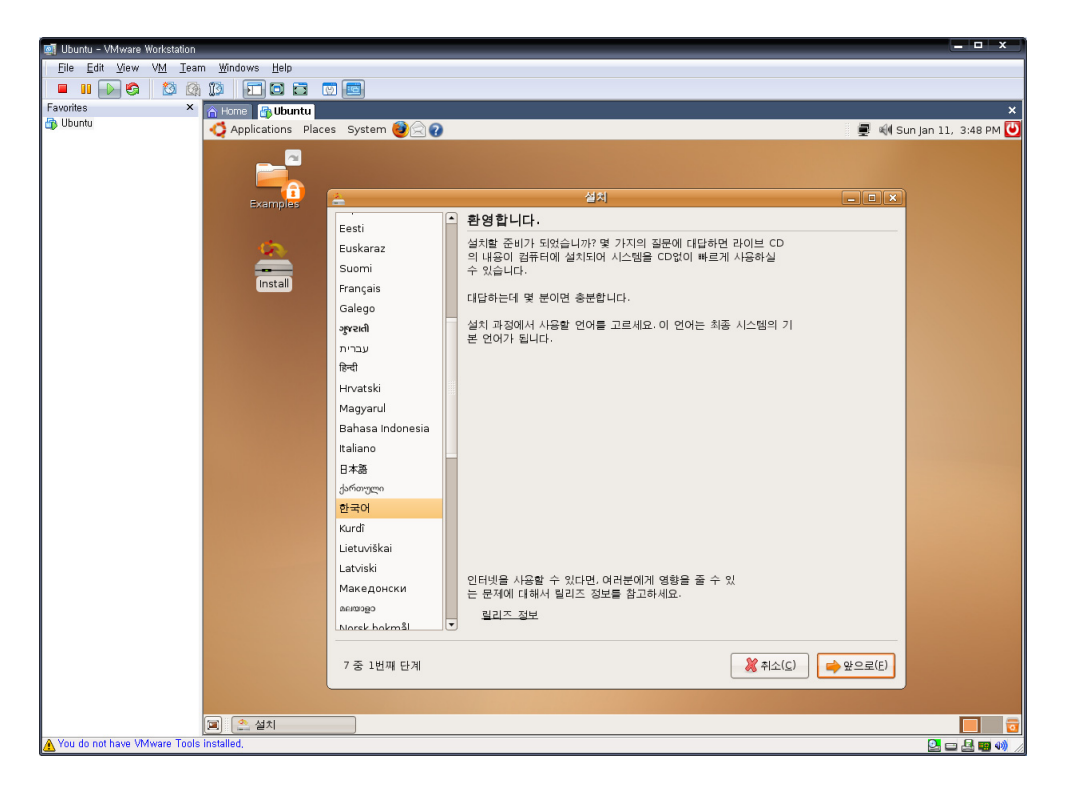

그림 24. Ubuntu 설치

언어 설정 부분이다. 여기서 한국어를 선택할 경우 이 후 모든 설치 과정은 한글로 진행이 된다. 모르는 부분이 있다면 천천히 읽어 보면서 설치를 진행 할 수 있으므로 자세한 과정 은 생략하도록 하겠다.

★ VMware 사용 시 Tip : VMware를 사용하다가 local machine으로 나오기 위해서는 Alt + Ctrl 키를 동시에 누르면 local machine으로 나올 수 있다.

#### **2.2 SCTP (Stream Control Transmission Protocol)**

SCTP의 경우, 앞서 언급한 바와 마찬가지로 TCP와 마찬가지로 연결 지향성 프로토콜이지 만, 이와는 몇 가지 차이점을 가지고 있는데, 대표적으로 Multi-Stream과 Multi-Homing이 있다.

#### 2.2.1 SCTP의 특징

Multi-Stream의 경우 하나의 association (TCP에서의 connection 개념)에 여러 개의 stream을 통하여 파일을 전송하게 된다. 이러한 전송 방법은 Head-of-Line Blocking 문제 (TCP에서 packet이 손실될 경우, 그 packet을 다시 전송 받기 전까지, 그 이후에 수신되는 packet을 처리하지 못하는 문제)가 생긴다. 이를 해결하는 방안으로 제시된 방법이 SCTP의 Multi-Stream 전송이다. 이 방법을 사용할 경우, 각각의 독립적인 Stream을 통하여 packet이 전송된다. 그렇기 때문에 만약 하나의 Stream에서 packet손실이 일어날 경우, 그 하나의 Stream에 한해서만 재전송이 일어나기 때문에, 이후에 도착하는 packet들이 불필요하게 대 기하는 일이 없어진다.

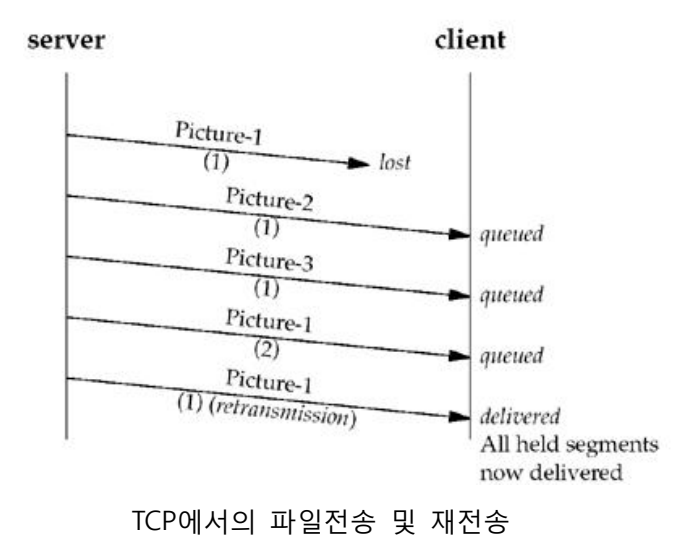

19

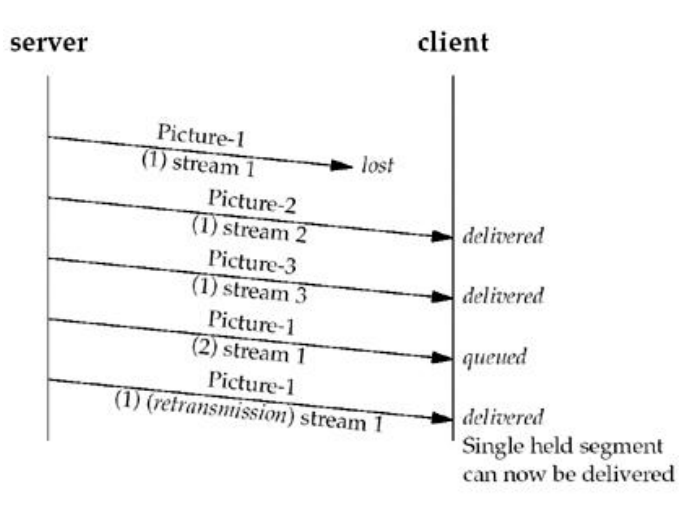

SCTP에서 Multi-Stream을 사용한 전송

Multi-Homing은 여러 개의 네트워크 IP를 주소를 바인딩하는 것이다. 이렇게 될 경우, 정 해진 순위에 따라 primary IP address를 사용하여 통신을 하다가, 통신이 끊어지게 되면 바 인딩 된 나머지 IP address를 사용한다. 아래 그림은 SCTP의 구조를 큰 그림으로써 보여주 고 있다.

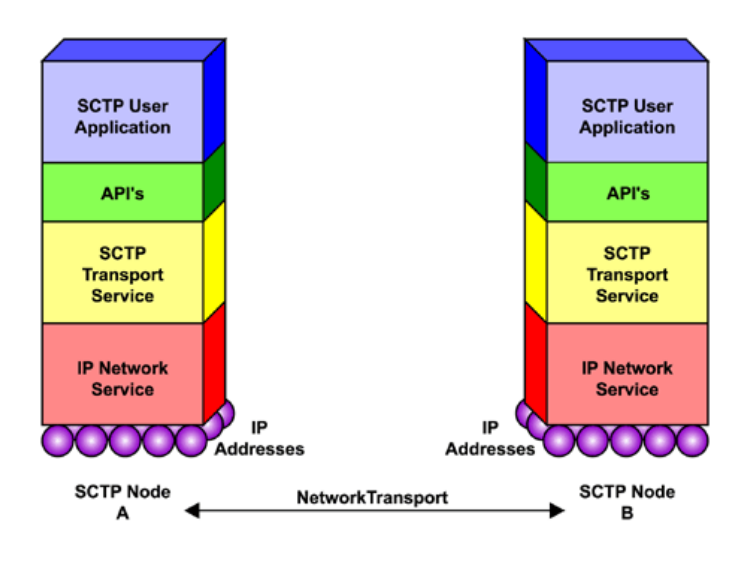

SCTP 프로토콜 구조

#### **3. SCTP 예제 실행을 위한 lksctp 설치**

#### **3.1 VMware**

 우선, SCTP 예제들을 실행하기에 앞서, 파일을 다운 받아야 한다. 이 문서에서는 Unix Network Programming에서의 예제 코드들을 사용하되, linux 환경에서는 몇 가지 수정작업 이 필요하다. 우선, UNP 예제 파일들을 다운받는다.

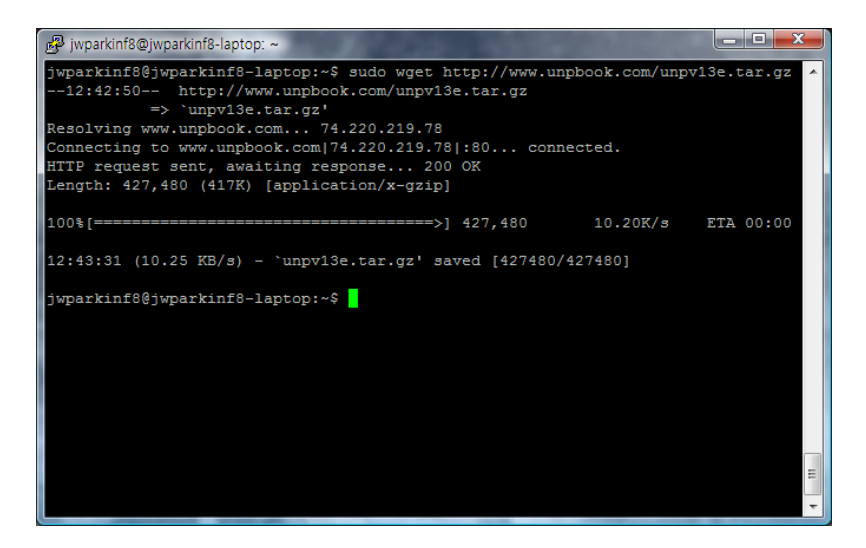

tar –zxvf unpv13e.tar.gz 명령어를 통해서 압축을 풀게 되면, unpv13e라는 폴더가 새로 생성 되었음을 볼 수 있다.

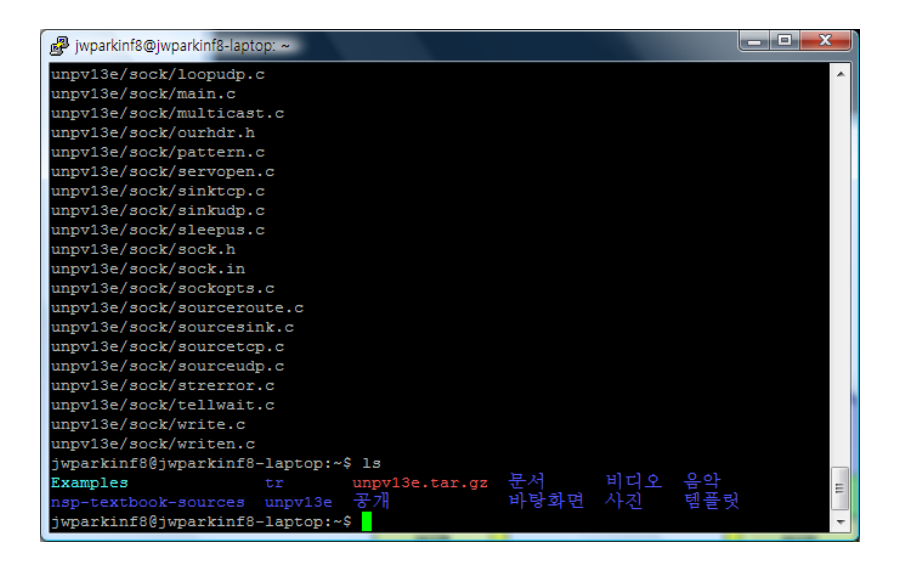

unpv13e폴더 안의 README 파일을 읽어보게 되면, 해야 할 작업들을 제시하고 있다.

그 중, unpv13e폴더 안에서 아래 명령어들을 순서대로 입력한다.

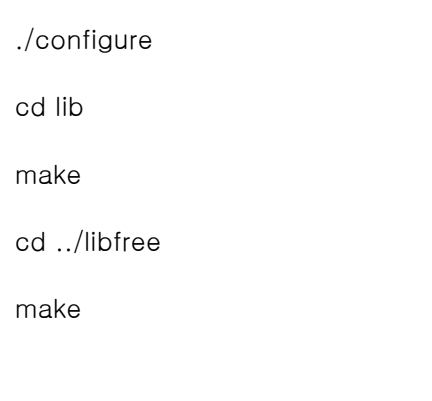

그 후에, 각 예제를 실행하기 위해서는 해당하는 폴더에서 make를 입력하면 된다. TCP, UDP 관련 예제의 경우 거의 대부분 문제 없이 컴파일 될 것이다. 그렇지만, 몇 가지 함수 선언 과 관련한 문제들을 수정하기 위하여, 자체적인 패치파일을 다음 경로에서 제공한다. 패치 파일은 http://protocol.knu.ac.kr/pub에서 다운로드 할 수 있다. linux 상에서는 다음과 같이 다운 받는다.

wget http://protocol.knu.ac.kr/pub/sw/unpv13e-patch-20080908.sh

을 입력하면 다운 로드하고 sh unpv13e-patch-20080908.sh를 입력하면 패치를 완료한다. 이 후 다시 ./configure 및 이전 과정들을 한번 더 수정한다.

여기까지 완료하게 되면, tcpcliserv 및 udpcliserv 폴더에서 make하면 성공적으로 예제들이 컴파일 될 것이다.

그렇지만, sctp의 경우 기본적으로 헤더파일이 포함되어 있지 않기 때문에 linux 상에서 구현된 lksctp를 설치하여야 한다.

22

#### **3.2 lksctp 설치**

lksctp는 sctp를 linux kernel level에서 구현해놓은 것이다. http://lksctp.sourceforge.net/에 서 download 링크를 따라가면 다운 받을 수 있다. 문서작성 기준일 2009년 2월 12일자로 lksctp-tools-1.0.9.tar.gz 파일이 최신 version이다. 이 파일을 다운 받고

- 1. tar –zxvf lksctp-tools-1.0.9.tar.gz를 입력하여 압축을 풀어준다.
- 2. cd lksctp-tools-1.0.9를 입력하여 폴더를 이동한다.
- 3. ./configure.
- 4. make
- 5. make install를 하게 되면 lksctp의 설치가 완료된다.

(만약 권한문제가 발생한다면 ubuntu의 경우 명령어 앞에 sudo를 붙여주어 실행할 것)

여기까지 완료한 후에, unpv13e/sctp 폴더에서 make를 통해 일부 예제를 제외하고 컴파일 가능하다.

#### **4. 결론**

지금까지 본 문서에서는 리눅스 네트워크 프로그래밍을 위한 환경 및 네트워크 프로그래 밍을 학습하는데 필요한 예제를 위한 환경을 구성하는 방법에 대하여 소개하였다. 뿐만 아 니라, SCTP 프로토콜의 기본 특징 및 주요 확장기능에 대하여 살펴보았다. SCTP는 TCP 이후 의 차세대 수송계층 프로토콜로써 지속적인 표준확장 및 보급이 이어질 것으로 전망된다. 시간이 지남에 따라 SCTP 보급이 확대되면, 기존에 TCP를 통해 제공되던 응용들도 SCTP를 통해 보다 효율적으로 제공될 수 있을 것으로 전망된다.

특히, 실시간 멀티미디어 전송 및 고도의 신뢰성이 요구되는 응용에 대해서는 SCTP의 적 용이 선호된다. 또한, 차세대 이동통신망에서의 IP 이동성 제공 측면에서도 SCTP의 사용이 긍정적으로 검토될 수 있을 것이다.

23

## **5. 참고 문헌**

- [1] Stewart R., et al., "Stream Control Transmission Protocol", IETF RFC 2960, October 2000
- [2] Pastor J. and Belinchon M., "SCTP Management Information Base", IETF Internet Draft, draft-ietf-sigtran-sctp-mib-08.txt, November 2002
- [3] SCTP implementations by Linux, http://rivus.sourceforge.net/
- [4] SCTP ns-2 simulations codes, http://pel.cis.udel.edu/#downloads
- [5] SCTP tutorial, http://www.iec.org/online/tutorials/sctp/
- [6] Stewart, R., et al., "SCTP Partial Reliability Extension", IETF Internet Draft, draft-stewarttsvwg-prsctp-02.txt, December 2002
- [7] Stewart, R., et al., " SCTP Dynamic Address Reconfiguration", IETF Internet Draft, draftietf-tsvwg-addip-sctp-05.txt, May 2002